## **Personnaliser la barre inférieure**

Activez et désactivez les éléments de la barre inférieure.

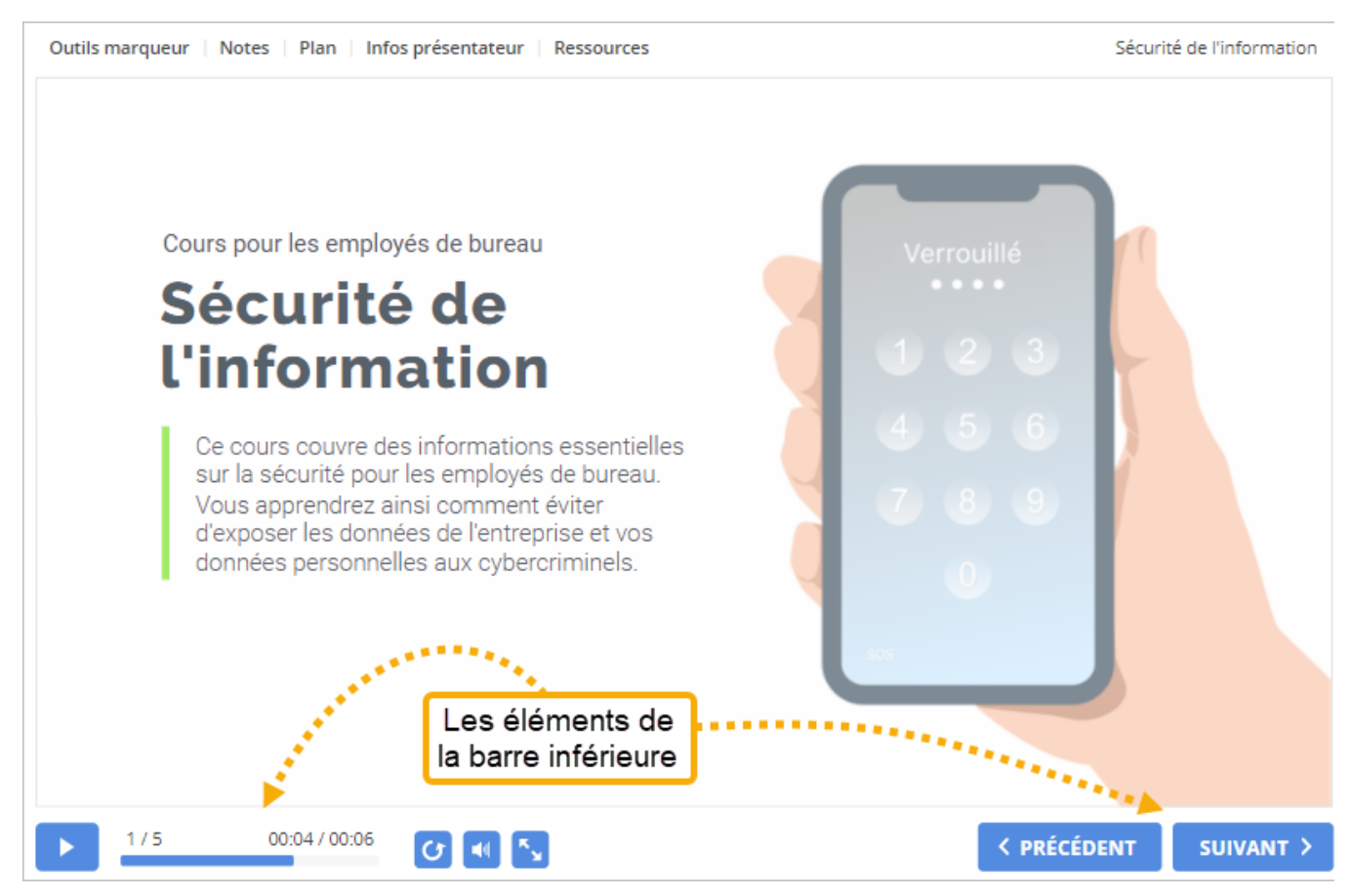

## Pour configurer la barre inférieure :

1. Cliquez sur le bouton **Barre inférieure** de la barre d'outils.

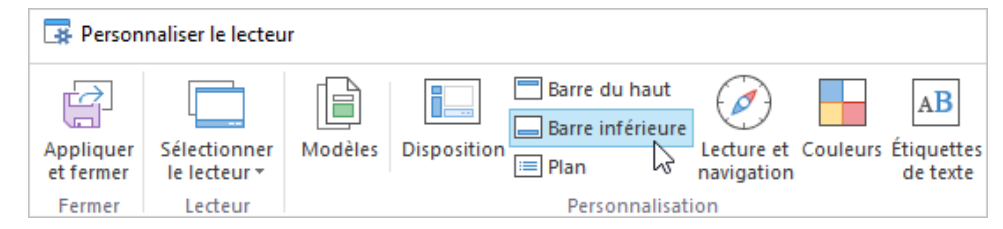

2. Activez et désactivez les éléments de la barre inférieure.

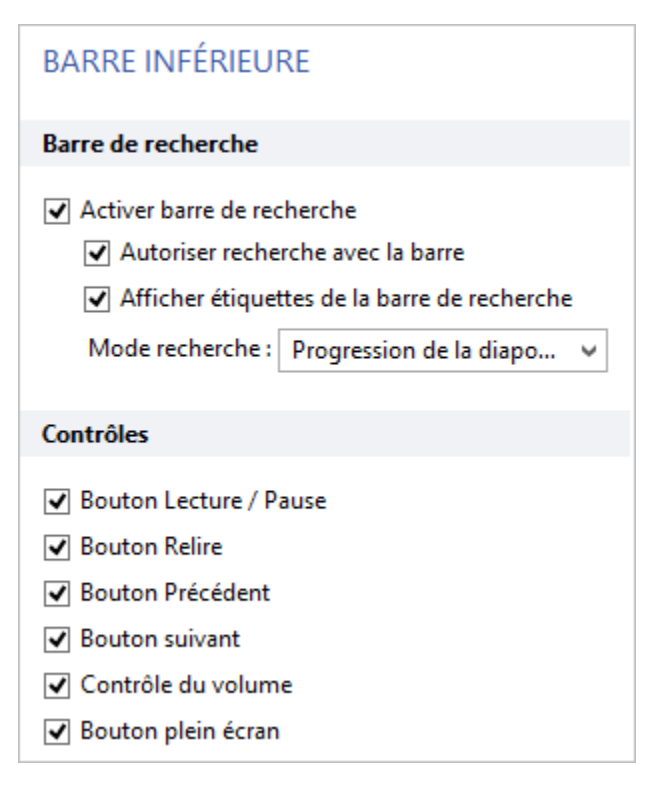

Tableau 1. Éléments de la barre inférieure

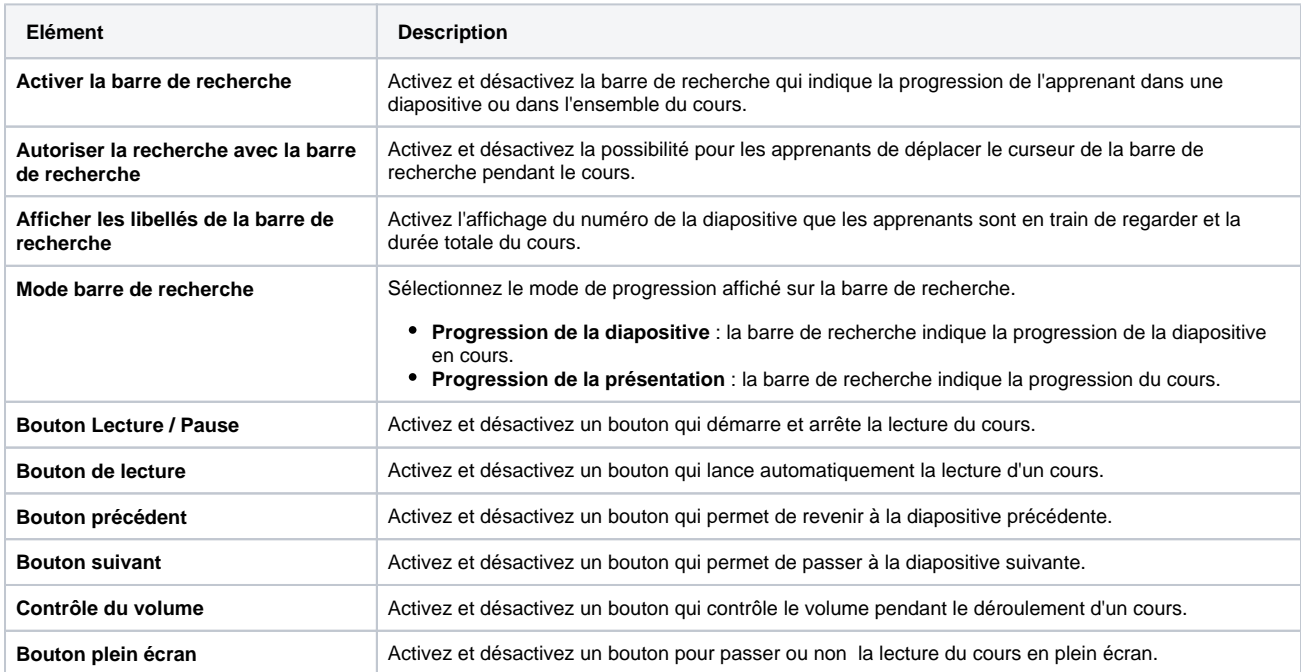

## 3. Enfin, cliquez sur **Appliquer et fermer**.

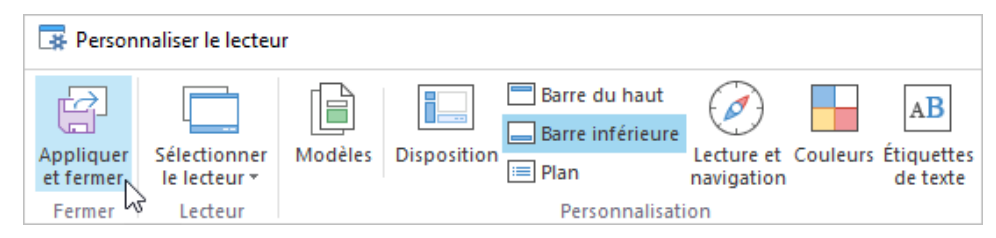

Si vous avez désactivé la barre inférieure dans la section [Disposition,](https://docs.ispring.eu/pages/viewpage.action?pageId=39486307) vous serez invité à l'activer.